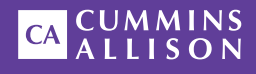

# **JetScan®** Two-pocket currency scanner

# User guide

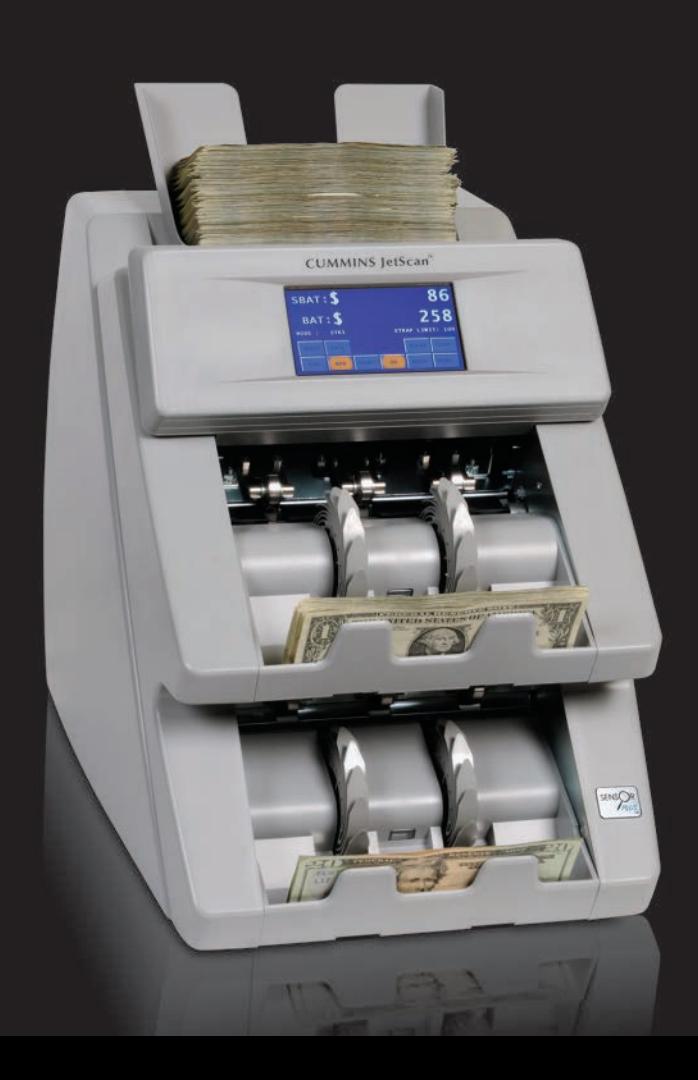

### <span id="page-1-0"></span>Safety information, power specifications

# **A WARNING**

High-voltage levels may be present. Risk of electric shock.

Turn power OFF and unplug power cord from machine before cleaning.

Do not attempt repairs. Repairs must be made by authorized Cummins Allison personnel.

Use grounded plug and properly grounded outlet.

Read and understand all instructions before use.

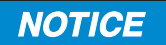

Only use Cummins Allison supplied power adapter.

Use of any other power adapter may damage equipment.

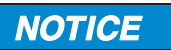

Improper voltage levels can cause equipment malfunction, damage electrical components, and void warranty.

Provide separate circuit serving only this device and follow listed power requirements to ensure proper operation.

Provide power conditioning/stabilizing devices if necessary.

- Input voltage: AC input 100-240 VAC
- Frequency: 50/60 Hz
- Full load amps (FLA): 3A
- Power adapter output rating: 36V DC, 5A (UL, ITE listed, Class 2 power supply).
- Electrical supply circuit: The customer must provide a single-phase, dedicated power line that meets the machine's power requirements. Use a properly grounded circuit breaker in compliance with applicable local electrical code.

### Environmental operating conditions

- Temperature: 60°F 85°F (15°C 29°C)
- Humidity: 30% to 70% (non-condensing)

### Compliance acknowledgments

- Laser: This equipment may contain Class 2 laser products and complies with FDA Radiation Performance Standards, 21 CFR Subchapter 1 and the international laser safety standard IEC-60825.1-2001-08.
- FCC: This device complies with part 15 of the FCC rules. Operation is subject to the following two conditions: (1) this device may not cause harmful interference, and (2) this device must accept any interference received, including interference that may cause undesired operation.
- Regulatory: UL/CUL/FCC/CE.

# <span id="page-2-0"></span>Table of contents

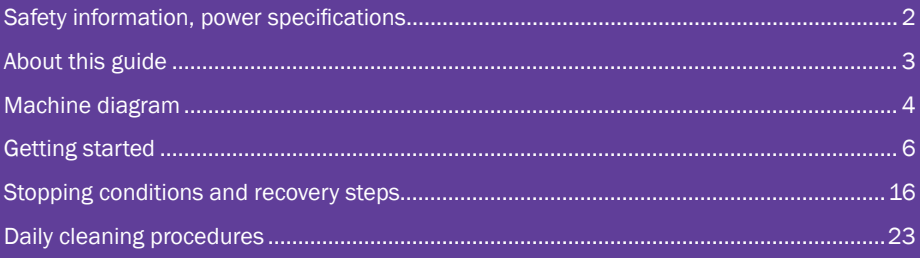

# About this guide

The two-pocket JetScan® currency scanner processes U.S. currency. The machine features:

- Selectable operating modes, which process mixed notes, detect stranger notes, and offsort target denominations.
- Facing and orientation functions.
- Configurable strap limits.
- Cumulative counting.
- A setting for recounting notes without impacting totals.
- Flexible configurations. Two or more processing functions can be combined to maximize productivity.
- Several counterfeit detection options.

#### For more information, contact a Cummins Allison representative.

# <span id="page-3-0"></span>Machine diagram

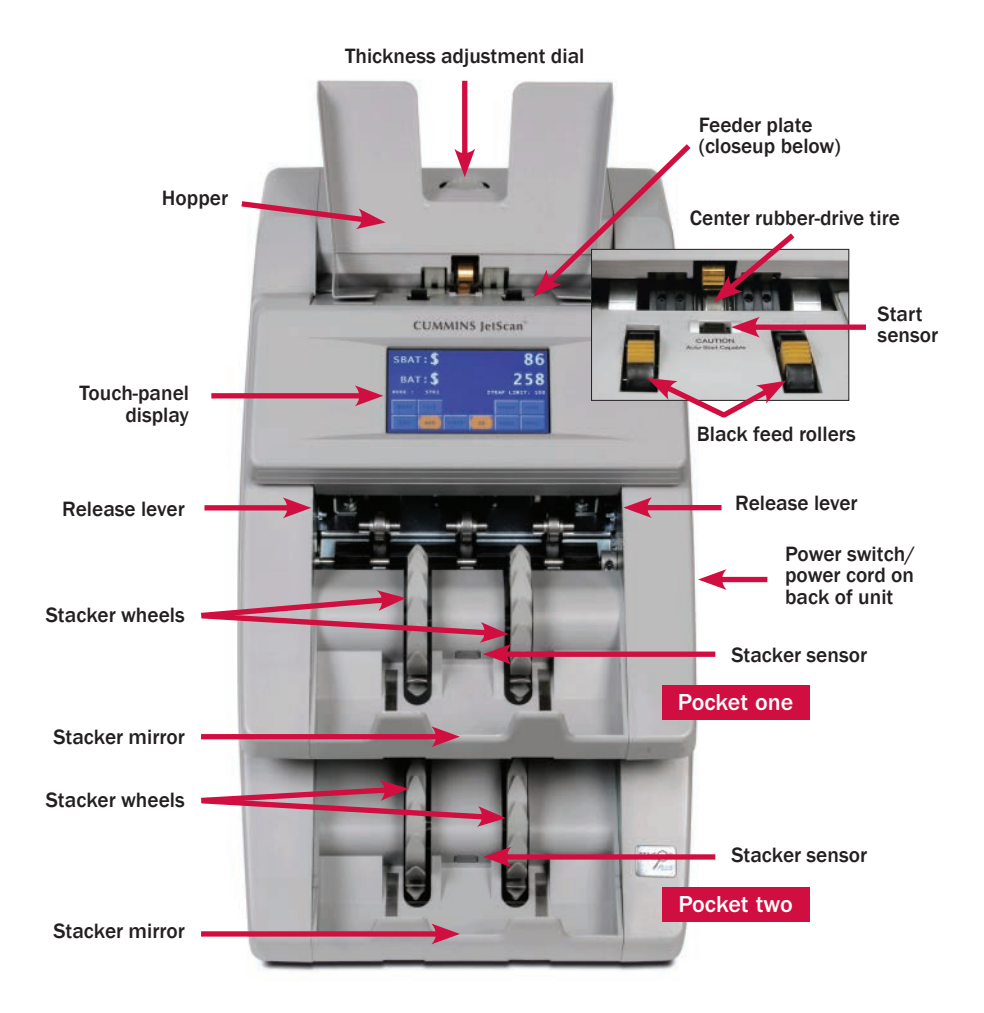

# Communication ports

Four RJ45 serial communication ports are located on the back panel of the machine. Ports are numbered in sequence from left to right, with one on the far left and four on the far right.

# **Hopper**

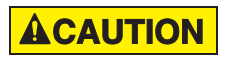

Machine is auto-start capable. Feed rollers in hopper rotate inward.

Entanglement and drawing-in hazard.

Do not operate with exposed long hair, neckties, jewelry or loose clothing.

The hopper is the area on the top of the machine where notes are placed for processing. If the machine is configured to auto-start, the rollers and wheels begin moving as soon as the machine detects notes in the hopper.

# Thickness adjustment dial

The dial located on top of the machine adjusts the tightness of the feeder through which notes pass during operation. The dial has positive and negative adjustment numbers, with 0 at the center of the adjustment range.

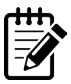

For normal feeding, start with 0 at the top of the dial.

To help reduce the occurrence of doubles or chains, turn the dial to the right, so a negative number is at the top, decreasing the distance between the rollers.

Turning the dial to the left, so a positive number is at the top, increases the spacing between the rollers, allowing notes to pass through more easily.

# <span id="page-5-0"></span>Getting started

This section outlines basic features and functions of the two-pocket JetScan currency scanner.

# Powering ON/OFF

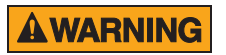

High-voltage levels may be present. Risk of electric shock.

Turn power OFF and unplug power cord from machine before cleaning.

Do not attempt repairs. Repairs must be made by authorized Cummins Allison personnel.

Use grounded plug and properly grounded outlet.

Read and understand all instructions before use.

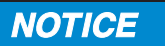

Only use Cummins Allison supplied power adapter. Use of any other power adapter may damage equipment.

To turn the machine ON, set the rocker switch located in the lower-right rear corner when facing the front of the machine to the ON position (I). Allow the machine to complete its power-on sequence. The machine is ready to process notes when the touch panel displays the main screen.

To turn the machine OFF, ensure the machine is not processing notes, and then set the rocker switch located on the rear of the machine to the **OFF** position (**O**).

# Touch-panel display: Main screen

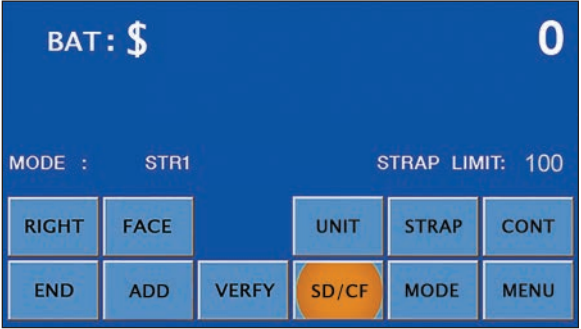

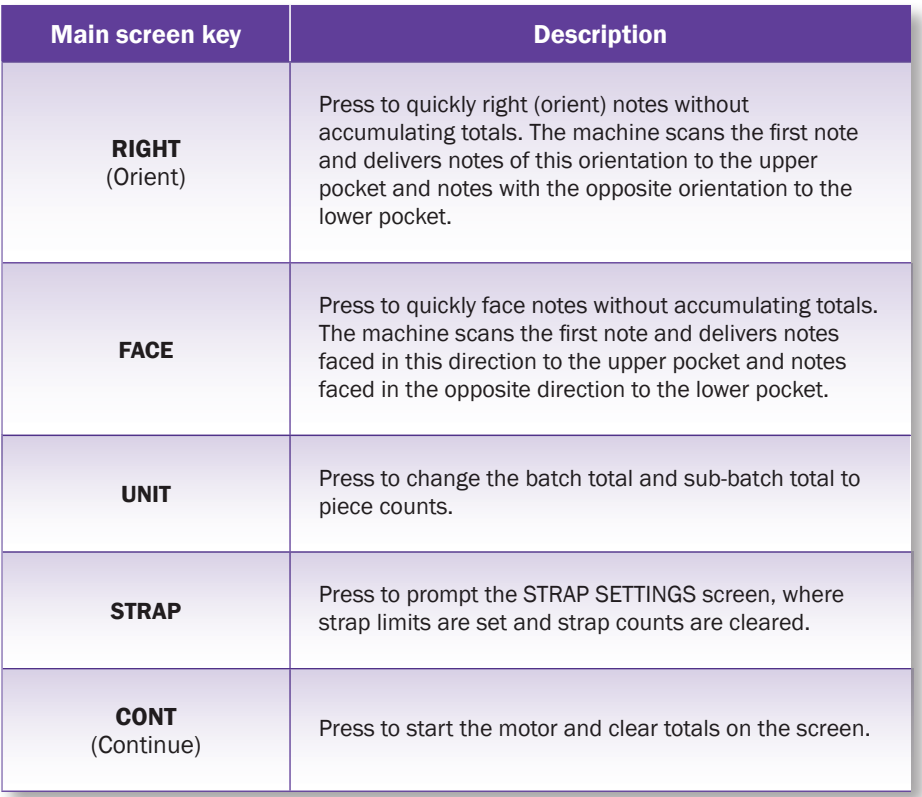

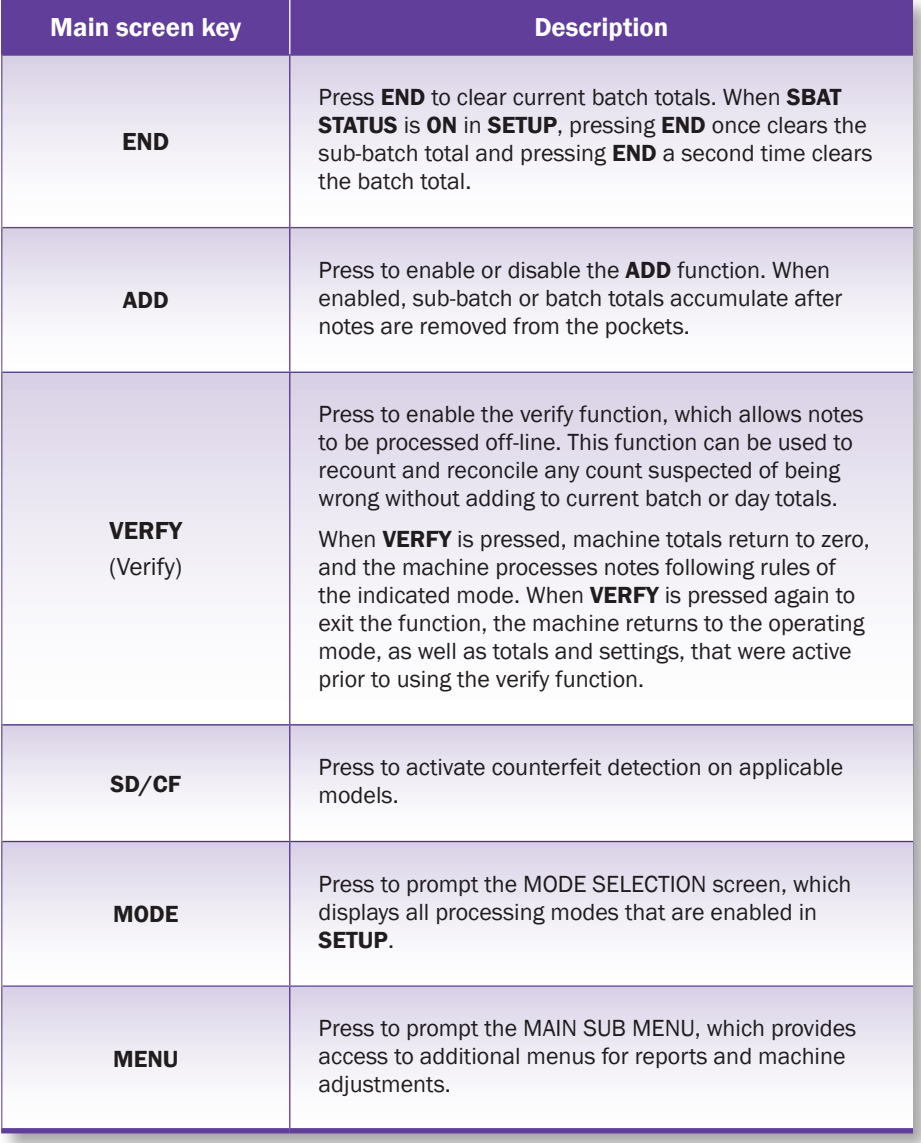

# Operating modes

Pressing MODE from the main screen displays all modes that are enabled in SETUP and available for use. The following screen shows all modes enabled.

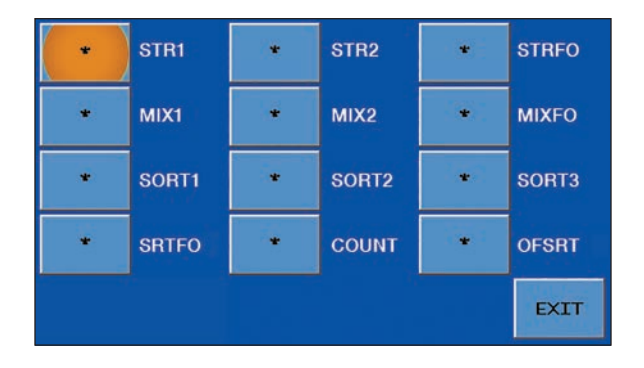

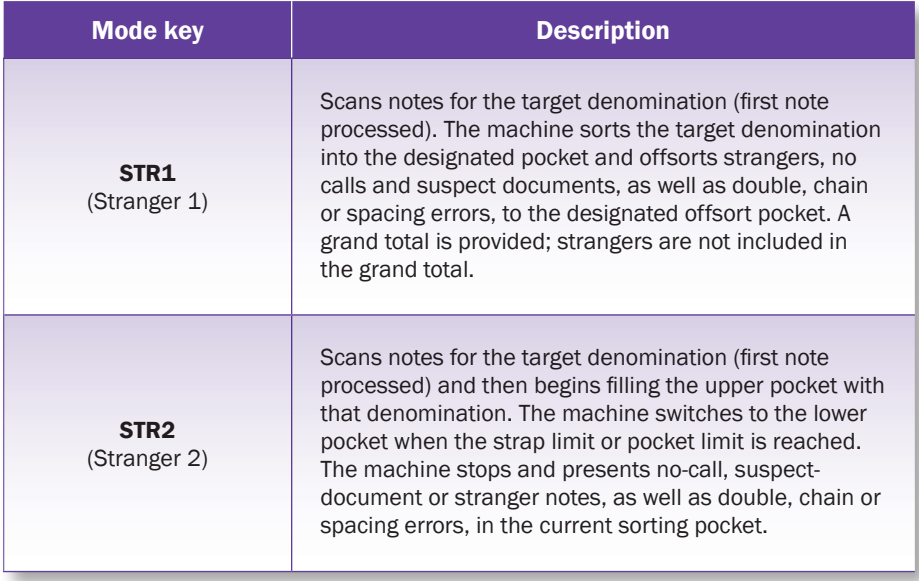

![](_page_9_Picture_128.jpeg)

![](_page_10_Picture_132.jpeg)

![](_page_11_Picture_130.jpeg)

# Memory levels

The machine has four memory levels.

![](_page_12_Picture_101.jpeg)

# Strap counts and strap limits

To view current strap limits and counts, press **STRAP** on the main screen. The STRAP SETTINGS screen is displayed, similar to the following example.

![](_page_13_Picture_167.jpeg)

Strap limits may be set for each denomination in all operating modes, except **MIX1**, MIX2 and MIXFO. Denominations are itemized in the DENOM column. The UNIT column indicates the current strap count. The LIMIT column indicates the current strap limit. The COUNT row refers to the non-value piece count and appears in COUNT mode only.

### How to set strap limits

To set a strap limit:

- 1. Press  $\triangle$  or  $\nabla$  to scroll through the denominations. Stop on the desired denomination.
- 2. Enter a strap limit by doing one of the following:
	- •Press one of the preset values.
	- •Press the preset value that is closest to the desired quantity. Next, add to (+) or subtract from (-) the quantity as required.
	- Press INFIN for infinite.
- 3. Press  $\triangle$  or  $\nabla$  to select the next desired denomination and repeat Step 2.
- 4. When configuration is complete, press **EXIT** to return to the main screen.

### How to clear strap counts

To clear a note's strap count to **0**, select the note using  $\triangle$  or  $\nabla$  and then press **CLEAR**. To clear all note strap counts to **0**, press **CLEAR** followed by **ALL**. If STRAPS CLEAR is set to ENDBT in SETUP, then ending a batch automatically clears all strap counts.

# Printed reports

When an optional printer is connected to and configured on the machine, reports:

- •Automatically print after batches or sub-batches are ended.
- Can be generated by pressing MENU on the main screen. Next select **BATCH**, **SUB BATCH or DAY and press PRINT.**

Each report shows an audit number. Within the audit number:

- •The first five digits represent the transaction number of this report among all reports sent to the printer. The transaction number increments each time a report is sent and resets to one when the day total is cleared.
- •The next four digits represent the batch number.
- •The final three digits represent the sub-batch number.

![](_page_14_Picture_132.jpeg)

### Batch report example

# <span id="page-15-0"></span>Stopping conditions and recovery steps

The following conditions cause the machine to stop and require action by the user.

**Condition**  $\triangleright$  While in a sort mode, the machine identified a note that is different than those it has been processing.

The change in denomination is the top note in the pocket.

Action  $\triangleright$  Remove all notes from the pocket indicated on the screen. Separate the top note from the remaining notes. Put the top note in the location for that denomination. Put all the other notes (they are all the same) in the location for that denomination.

The machine will automatically restart.

**Condition**  $\triangleright$  The machine diverted notes to the wrong pocket.

Action  $\triangleright$  Remove all notes from the pocket indicated on the screen and place them in the hopper; press CONT. The machine reverts to the note count that preceded the error with no impact on strap, sub-batch and day counts.

![](_page_15_Picture_8.jpeg)

![](_page_15_Picture_9.jpeg)

![](_page_15_Picture_10.jpeg)

# Feed errors

#### Conditions  $\rightarrow$

- The machine detected notes that were not adequately spaced apart.
- The machine may have processed two or more notes as one.

Action  $\triangleright$  Remove all notes from the pocket indicated on the screen and place them in the hopper. Press **CONT**. The machine reverts to the starting point that preceded the error, with no impact on strap, sub-batch, batch and day counts.

If the alarm repeatedly sounds, turn the gray thickness adjustment dial on top of the machine behind the hopper extension. Rotate the dial in the negative ( - ) direction indicated by numbers on the front of the dial.

![](_page_16_Picture_6.jpeg)

**Condition**  $\triangleright$  The machine stopped on a note because it cannot recognize the denomination. The NO CALL note is in the top of the pocket indicated on the screen and is not included in the count.

Action  $\triangleright$  Inspect the top note in the pocket indicated on the screen. Do not remove all notes from this pocket.

If the note should be counted, return it to the same pocket and then enter its denomination by pressing the correct denomination value key (\$1, \$5, \$10, etc.). The machine restarts, and the note is added to the count.

If the note should not be counted, remove it and press **CONT**. The machine restarts without adding the NO CALL note to the count.

![](_page_16_Figure_11.jpeg)

# Notes at limit

#### Conditions **>**

- The number of notes in the pocket reached the pocket limit selected in SETUP.
- The number of notes in the pocket reached the preset strap limit.

Action  $\triangleright$  Remove notes from the pocket indicated on the screen.

The machine automatically continues processing if additional notes remain in the hopper.

#### **STACKER FULL UPPER POCKET #1**

**STRAP LIMIT UPPER POCKET #1** 

**Condition**  $\triangleright$  The machine detected a note of a different denomination from those being counted and has stopped. This STRANGER note is the top note in the pocket and has not been included in the count.

Action  $\triangleright$  Remove the top note from the pocket indicated on the screen. Press CONT to continue.

**Condition**  $\triangleright$  The machine identified a sorting error.

Action  $\triangleright$  Remove all notes from the pocket indicated on the screen and place them in the hopper. Then press **CONT**.

![](_page_17_Picture_12.jpeg)

#### **SORTING ERROR UPPER POCKET #1**

CLEAR AND RE-RUN POCKET

PRESS THE <CONT> KEY TO RESUME PROCESSING

CONT

**Condition**  $\triangleright$  Sensors detected a possible counterfeit note. The machine stopped with this note as the top note in the pocket. This note has not been included in the count.

Action  $\triangleright$  Inspect the top note in the pocket indicated on the screen; then choose one of the following options:

• If the note is deemed genuine, return it to the pocket and press the

#### Appears on select models

![](_page_18_Figure_4.jpeg)

appropriate denomination value key. The machine restarts and adds this note to the count.

• If the note is deemed counterfeit, place it aside and press CONT. It is not included in the count.

![](_page_18_Picture_129.jpeg)

**Condition**  $\triangleright$  Sensors detected a possible counterfeit note. The machine stopped with this note as the top note in the pocket. This note has not been included in the count.

Action  $\triangleright$  Inspect the top note in the pocket indicated on the screen; then choose one of the following options:

• If the note is deemed genuine, return it to the pocket and press the

#### Appears on select models

![](_page_19_Figure_4.jpeg)

appropriate denomination value key. The machine restarts and adds this note to the count.

 $\cdot$  If the note is deemed counterfeit, place it aside and press **CONT**. It is not included in the count.

![](_page_19_Picture_204.jpeg)

Condition > Notes or foreign material are jammed in the paper path.

Action  $\triangleright$  To clear a jam, follow these procedures:

![](_page_20_Picture_2.jpeg)

### **NOTICE**

Do not use tools or metal devices to remove jammed notes from paper path.

Use of tools or metal devices could cause machine damage and void existing warranty.

For proper removal of jammed notes, follow the steps listed below.

Remove all notes from the hopper and both pockets. 1

Remove hopper. 2

![](_page_20_Picture_9.jpeg)

Remove feeder plate.

![](_page_20_Picture_11.jpeg)

Raise the two red plastic "T" handles at the same time and hook them onto the metal shaft.

![](_page_21_Picture_0.jpeg)

![](_page_21_Picture_1.jpeg)

![](_page_21_Picture_2.jpeg)

Firmly push down on the left and right release levers and pull the front enclosure open for access to the paper path. 5

Then do one of the following:

- Move jammed notes forward/back by manually rotating the large black feed rollers.
- Press FWD on the display to move rollers forward.
- $\cdot$  Press REV on the display to move rollers in reverse.

Remove all jammed notes and foreign material.

Push the front enclosure back until it clicks into its normal operating position. 6

![](_page_21_Picture_10.jpeg)

Unhook the two red plastic "T" handles from the metal shaft and lower them at the same time.

![](_page_21_Picture_12.jpeg)

Curved edge

Replace the feeder plate. Insert the curved edge of the feeder plate first. Gently press down on the feeder plate until it snaps into position.

Replace the hopper. Press **CONT**. Reprocess all notes that were in the hopper and both pockets at the time of the jam. 9

# <span id="page-22-0"></span>Daily cleaning procedures

Daily cleaning of the two-pocket JetScan currency scanner is recommended to ensure maximum productivity and reliability, especially for high-volume applications, as well as for those processing highly circulated (dirty) notes.

### Recommended cleaning materials

![](_page_22_Picture_3.jpeg)

Simple Green, the recommended cleaning agent, can be an eye irritant. Avoid eye contact.

If eye contact occurs, flush eye(s) with cool water for 5 minutes – remove contact lenses if present – continue flushing eye(s) with cool water for 15 more minutes. If irritation persists, consult physician.

Individuals with sensitive skin should rinse hands after using.

- Simple Green Safety Towels. (Part number: 022-2118-00.) A pre-moistened microfiber towel also may be used. If using Simple Green concentrate, dilute to: 1 ounce of Simple Green per 8 ounces of water. For material-safety-data sheets, see simplegreen.com.
- Microfiber towels. (Part number: 022-2223-00.)
- A clean, soft eraser. (Part number: 022-1695-00.)
- Vacuum. (Part number for standard vacuum: 022-1959-00; part number for heavy-duty vacuum: 022-1308-00.)

### Daily cleaning

![](_page_22_Picture_12.jpeg)

High-voltage levels may be present. Risk of electric shock. Turn power OFF and unplug power cord from machine before cleaning.

![](_page_22_Picture_14.jpeg)

To avoid machine/component damage and potential voiding of existing warranty, follow these procedures:

Only use specified tools for cleaning machine. Never use metal tools.

If using Simple Green concentrate, dilute to: 1 ounce of Simple Green per 8 ounces of water.

Never use cleaners containing ammonia. Ammonia may remove labels from machine.

Never spray cleaners directly on machine components.

![](_page_23_Picture_0.jpeg)

![](_page_23_Picture_1.jpeg)

![](_page_23_Picture_2.jpeg)

![](_page_23_Picture_3.jpeg)

On the back of the machine, grasp the release sleeve on the power-cord connector and disconnect the power cord.

Remove hopper. 3

5

![](_page_23_Picture_6.jpeg)

Clean the black start sensor with a microfiber towel.

Remove feeder plate.

![](_page_23_Picture_9.jpeg)

Firmly push down on left and right release levers and pull front enclosure open **6** Firmly push down on left a for access to paper path.

![](_page_24_Picture_0.jpeg)

Clean the upper and lower aluminum rollers by: 7

- Using a Simple Green Safety Towel.
- Removing heavy buildup with a clean, soft eraser.

To clean the entire surface of each aluminum roller, turn the large black feed rollers forward (direction of note flow). This action moves other shafts and rollers while sending dirt or stray material out of the unit.

8

Use a Simple Green Safety Towel to clean:

- All rubber sections of the large black feed rollers. Turn the rollers to clean the entire surface of each roller.
- The center rubber-drive tire

![](_page_24_Picture_9.jpeg)

![](_page_24_Picture_10.jpeg)

![](_page_24_Picture_11.jpeg)

Starting from the top and moving to the bottom, use a microfiber towel or vacuum to clean both sides of the paper path.

Be sure to clean the two sensors and two reflectors in the paper path.

10 Push the front enclosure back until it clicks into its normal operating position.

11 In each pocket, use a microfiber towel or vacuum to clean the stacker-sensor lens located between the two gray stacker wheels.

Next, use a microfiber towel or vacuum to clean the stacker mirror located directly across from the stacker-sensor lens.

![](_page_25_Picture_0.jpeg)

Replace feeder plate. Insert curved edge of feeder plate first. Gently press down on feeder plate until it snaps into position.

Curved edge

![](_page_25_Picture_3.jpeg)

Replace hopper.

![](_page_25_Picture_5.jpeg)

Avoid damaging touch-panel display. Only clean touch-panel display with dry microfiber towel as directed.

![](_page_25_Picture_7.jpeg)

Clean the touch-panel display with a dry microfiber towel.

![](_page_25_Picture_9.jpeg)

![](_page_25_Picture_10.jpeg)

**16** Carefully reconnect power cord on the back of the machine.

![](_page_25_Picture_12.jpeg)

Turn power switch ON (rocker panel to I).

![](_page_25_Picture_14.jpeg)

Perform a test run with some notes.

# **Cleaning** supplies

The following items are available for purchase through Cummins Allison

CA CUMMINS

currency scanner and

# Desktop currency equipment cleaning kit

406-1000-01

### The kit contains:

- Two stick erasers
- 20 microfiber towels
- 50 Simple Green Safety Towels
- User guides

# Items sold separately

- One stick eraser, 022-1695-00
- 10 microfiber towels. 022-2223-00
- 50 Simple Green Safety Towels. 022-2118-00
- Vacuum, for use in the United States only.

 Standard vacuum: 022-1959-00 Heavy-duty vacuum: 022-1308-00

# How to order

To place an order in the United States, visit store.cumminsallison.com.

To place an order outside of the United States, contact your local Cummins Allison representative.

![](_page_27_Picture_0.jpeg)

852 Feehanville Drive Mt. Prospect, IL 60056 800 786 5528 cumminsallison.com

© 2015 Cummins-Allison Corp. All rights reserved.

All trademarks remain the property of their respective owners.

Information is subject to correction or change without prior notice.

This manual contains proprietary information of Cummins Allison. It is intended solely for the information and use of parties authorized by Cummins Allison to maintain the equipment described herein. Such proprietary information may not be used, reproduced, or disclosed to any other parties for any other purpose without express written permission of Cummins Allison.